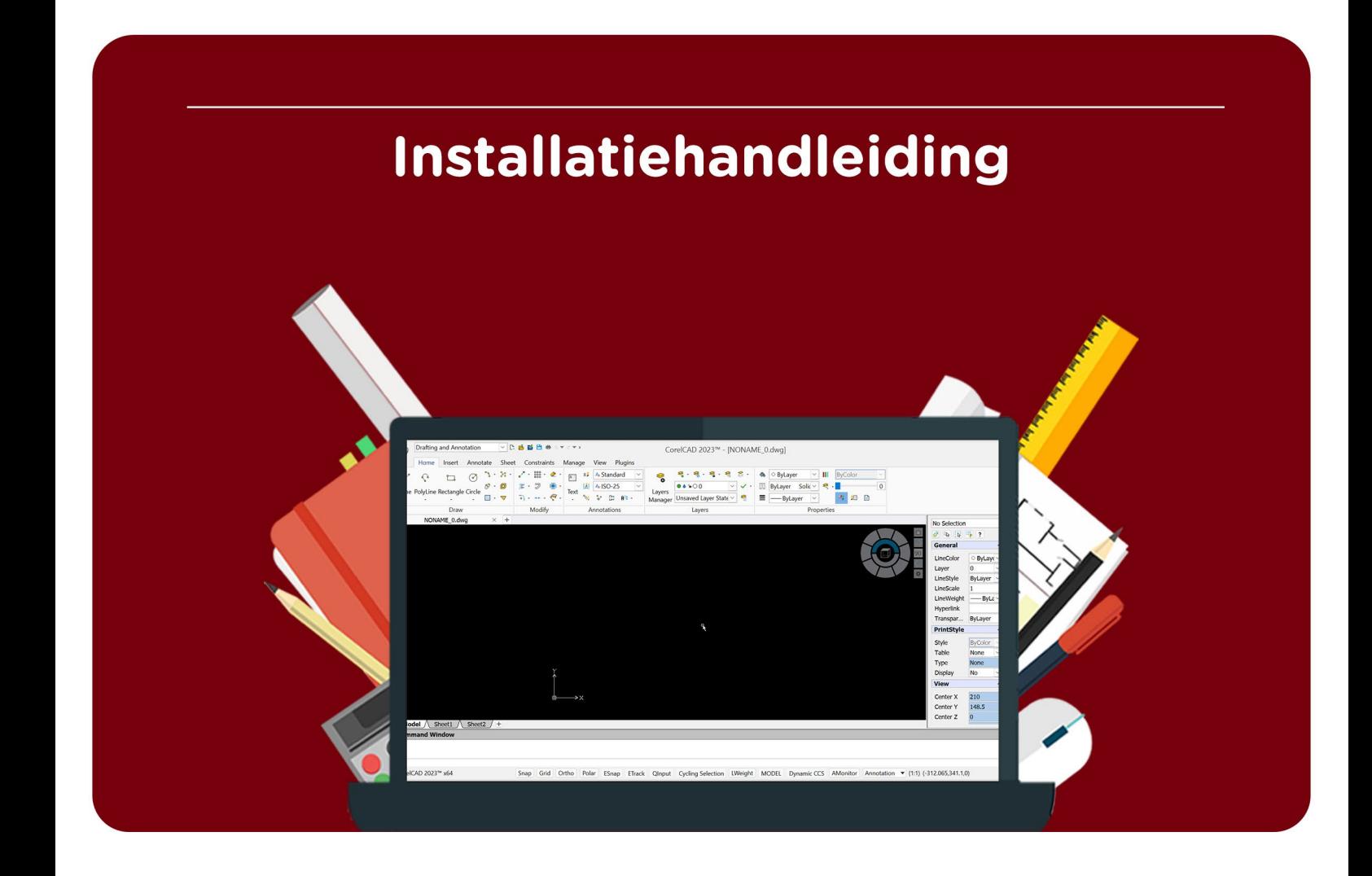

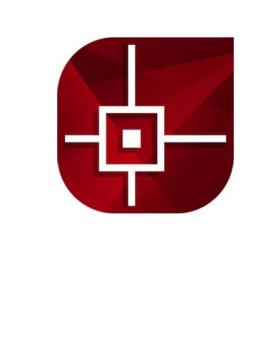

# CorelCAD 2023

Voor Windows

# **Stap 1:**

De download vind je onder het kopje 'Bestellingen' in je account. Hier vind je ook de licentiecode. Klik op 'Download'.

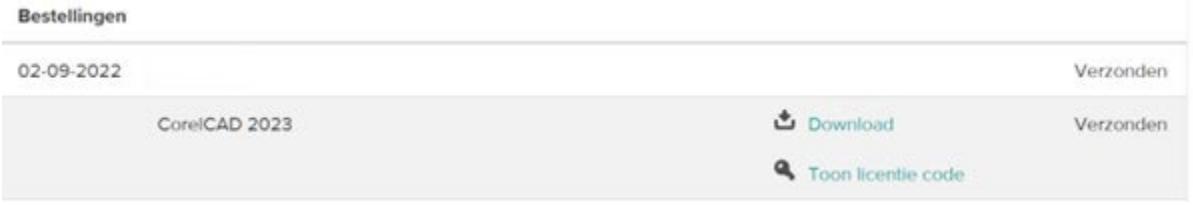

# **Stap 2:**

Het .zip bestand wordt gedownload, dit kan even duren.

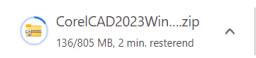

# **Stap 3:**

Klik op 'Weergeven in map'.

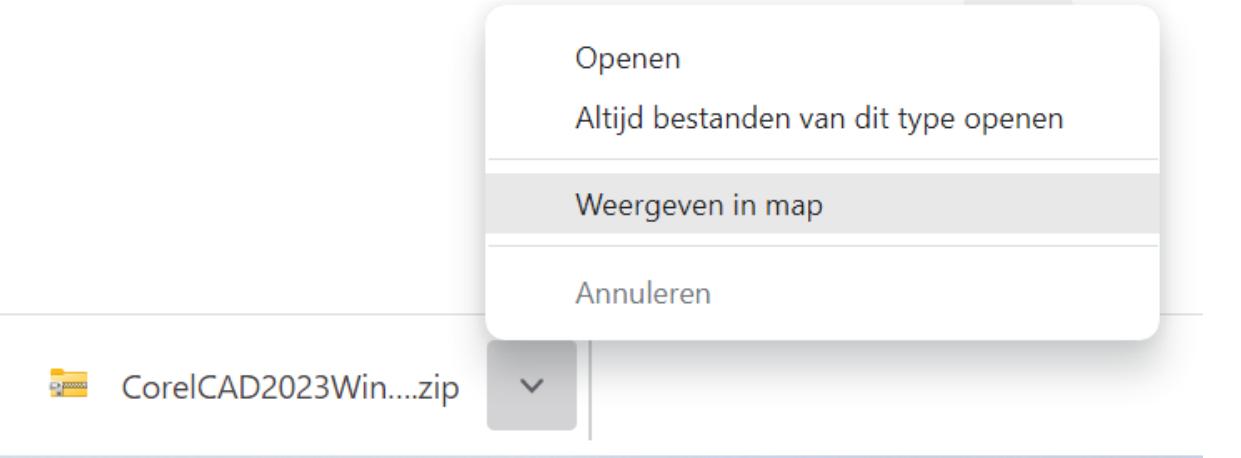

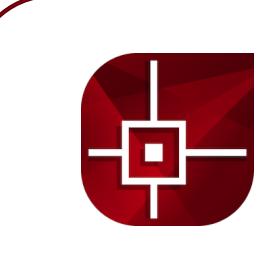

# **Stap 4:**

Pak het .zip bestand uit door op het bestand te gaan staan en dan op de rechtermuisknop te klikken. Kies voor de optie 'Alles uitpakken'.

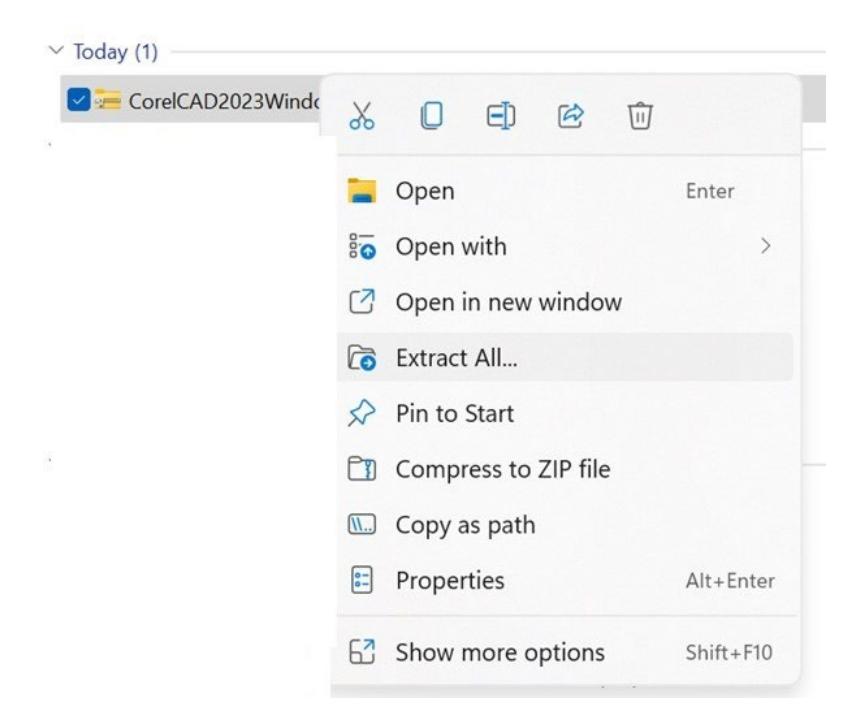

# **Stap 5:**

Het .zip bestand zal vervolgens uitgepakt worden in een map. Open deze map (dus **niet** het .zip bestand).

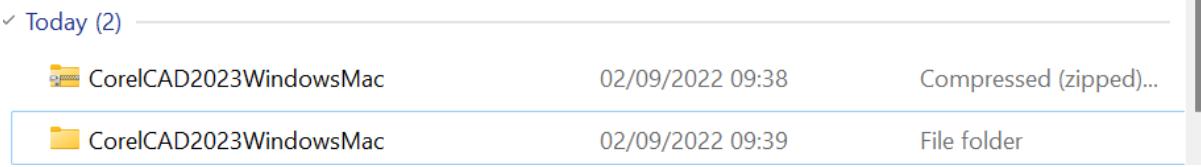

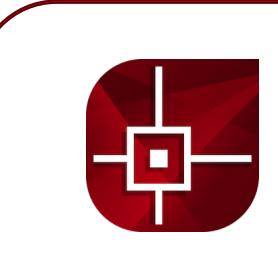

# **Stap 6:**

Kies het juiste bestand voor jouw systeem. Voor Windows is dit het onderste bestand (het .exe bestand).

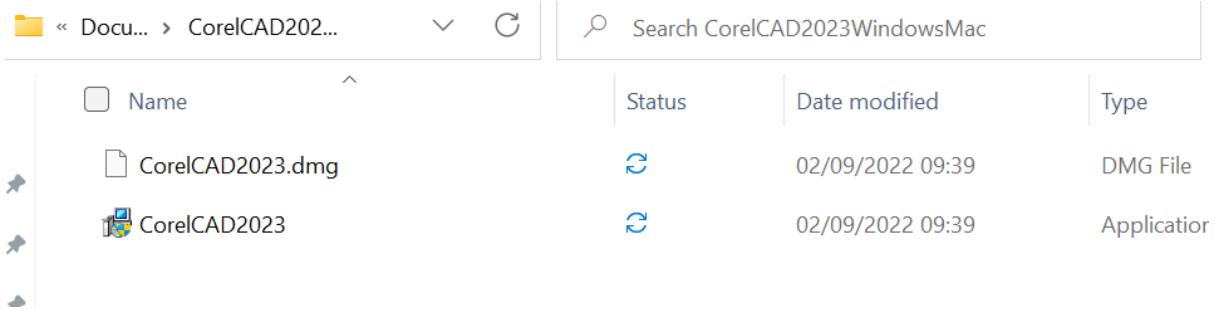

# **Stap 7:**

Het installatiescherm van Visual Studio zal nu openen. Accepteer de voorwaarden en klik op 'Install'.

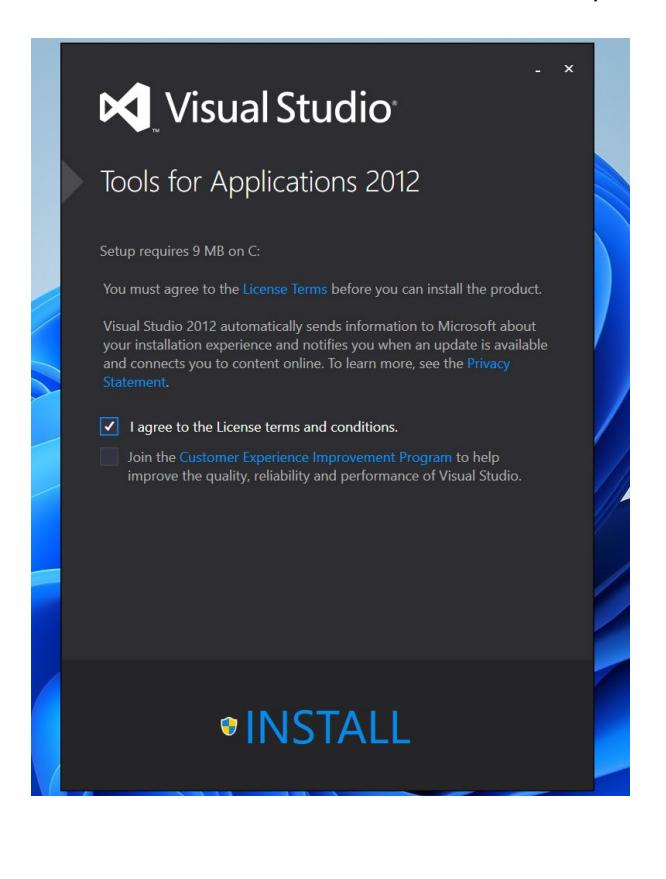

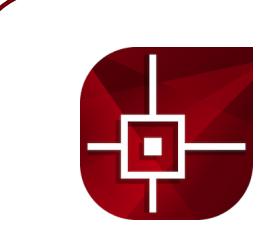

#### **Stap 8:**

Je krijgt een melding te zien dat de installatie geslaagd is. Klik op 'close' om deze melding te sluiten.

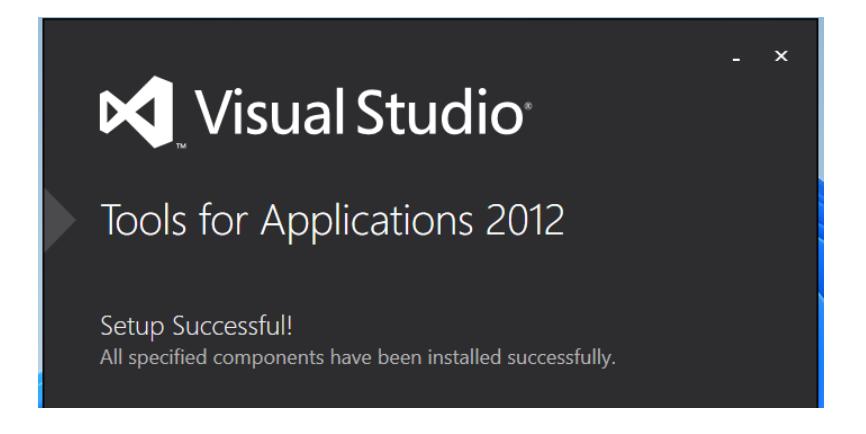

# **Stap 9:**

Vervolgens zal de installatie voor CorelCAD 2023 beginnen. Kies de gewenste map en selecteer eventueel welke snelkoppelingen je aan wilt maken en klik op 'Next'.

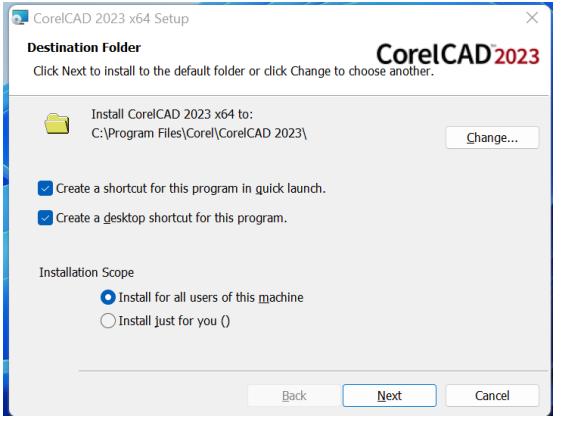

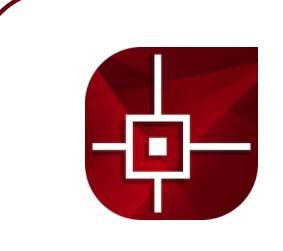

#### **Stap 10:**

CorelCAD 2023 zal nu installeren. Als de installatie compleet is, klik dan op 'Finish'. CorelCAD 2023 zal nu openen.

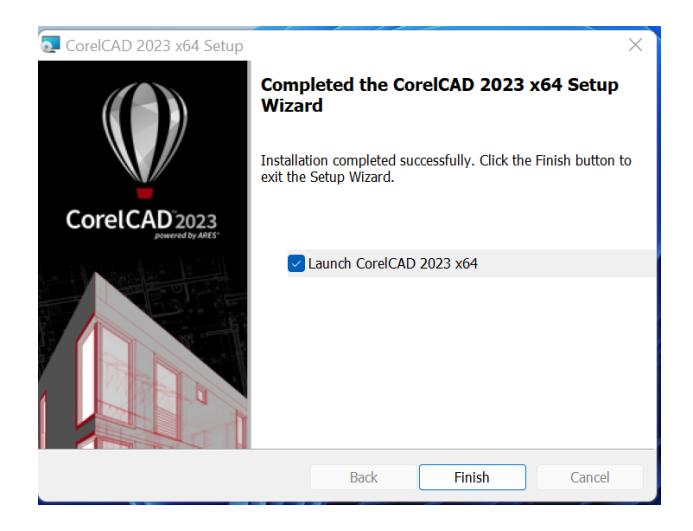

#### **Stap 11:**

Vervolgens zal je je product moeten activeren. Klik op 'Activate'.

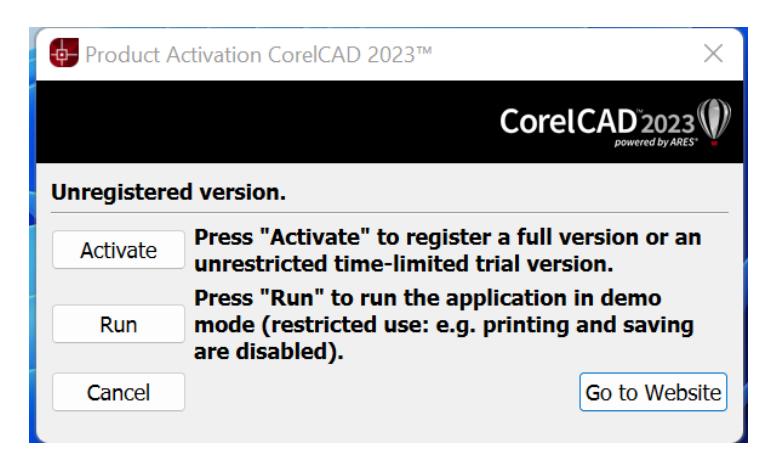

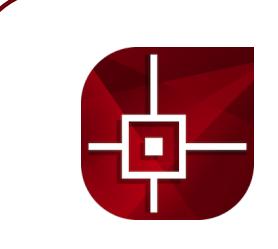

# **Stap 12:**

Kies bij het activeren voor de optie 'Activate' en dus **niet** voor de optie 'Enter license key'.

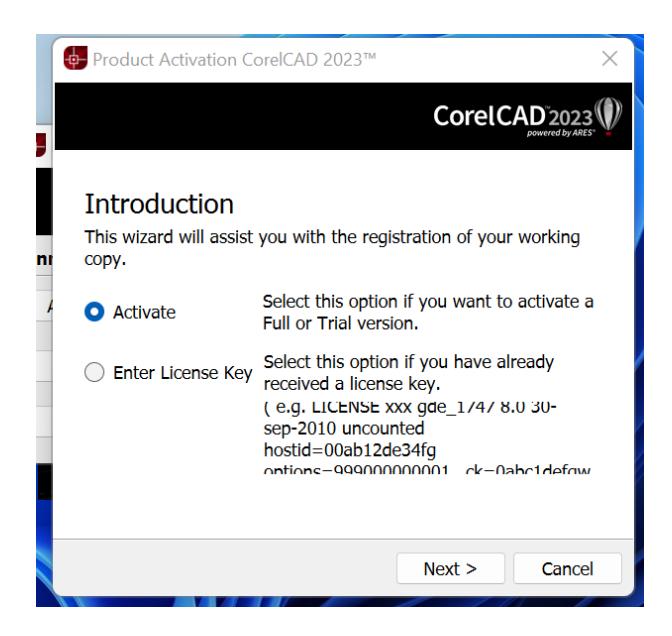

# **Stap 13:**

Kies voor de optie 'Internet' en voer bij 'Product key' de licentiecode in die je bij je bestelling hebt gekregen. Je kunt de licentiecode vinden in je e-mail of in je account bij 'Bestellingen'.

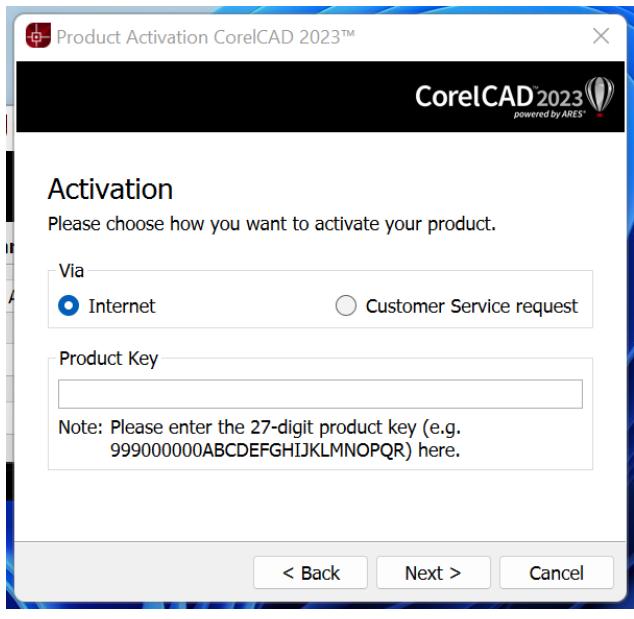

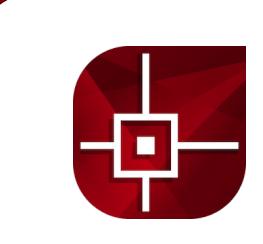

# **Stap 14:**

Als je deze nog niet hebt, maak een Corel account aan door de gevraagde gegevens in te vullen en op 'Submit' te klikken.

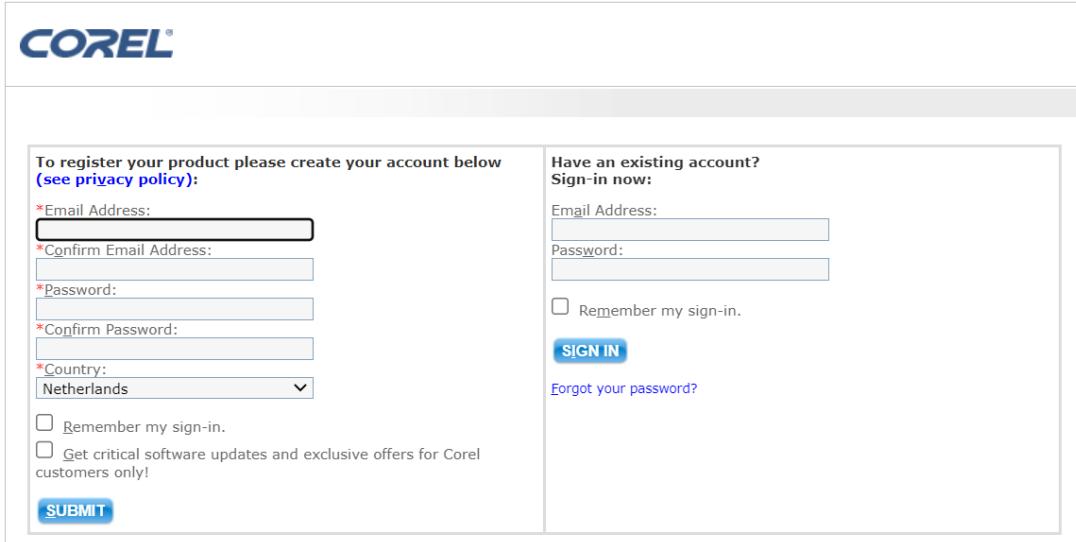

#### **Stap 15:**

Vervolgens zal je een melding krijgen dat je product succesvol geregistreerd is. De code die je op deze pagina te zien krijgt hoef je **niet** in te vullen, dit is namelijk een code voor een proefversie. De volledige versie is nu al geactiveerd.

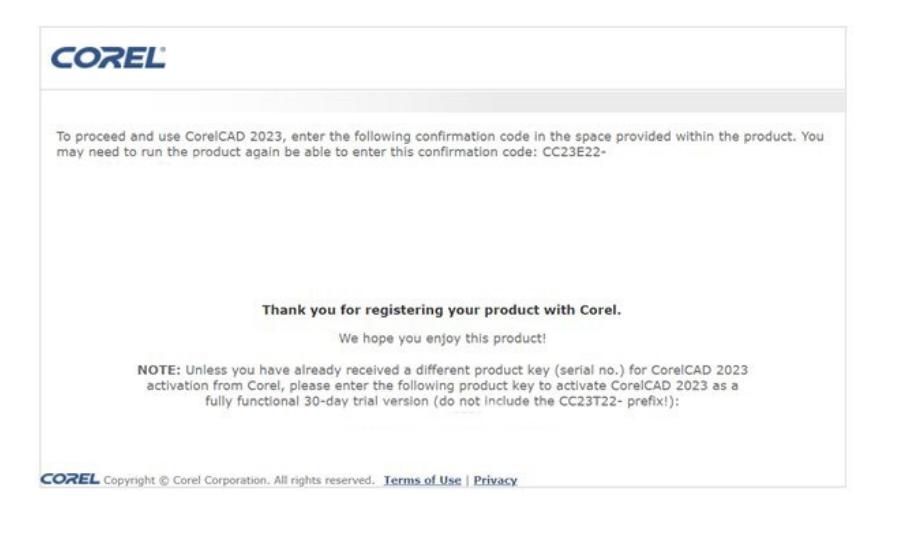

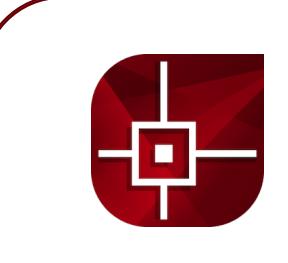

# **Stap 16:**

Vervolgens zul je een melding krijgen dat je product succesvol geregistreerd is. Klik op 'Done'.

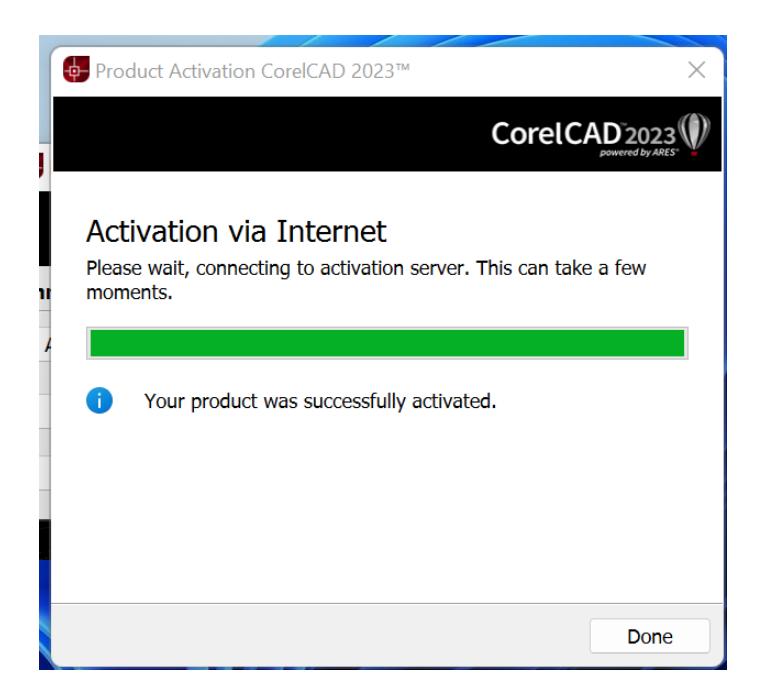

#### **Stap 17:**

Je krijgt nu weer het scherm te zien met de opties 'Activate', 'Run' en 'Cancel', maar nu zal er staan 'Press "Run" to run the application'. Klik op 'Run'.

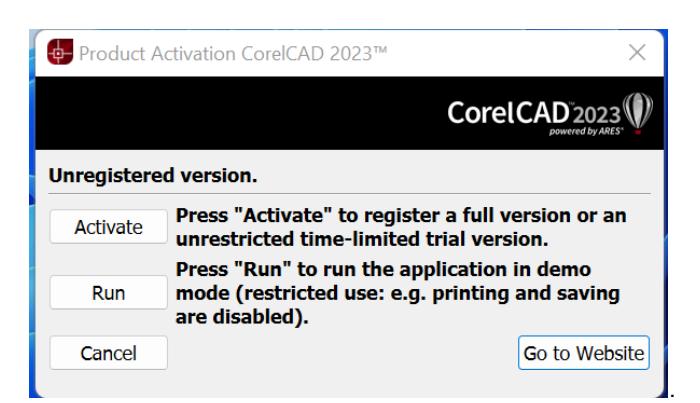

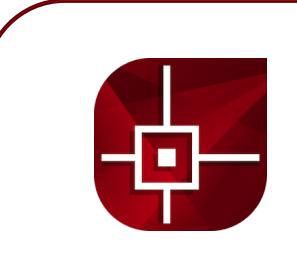

# **Stap 18:**

CorelCAD 2023 zal nu openen. Lees de voorwaarden door en klik op 'Accept'. Je installatie is nu succesvol afgerond.

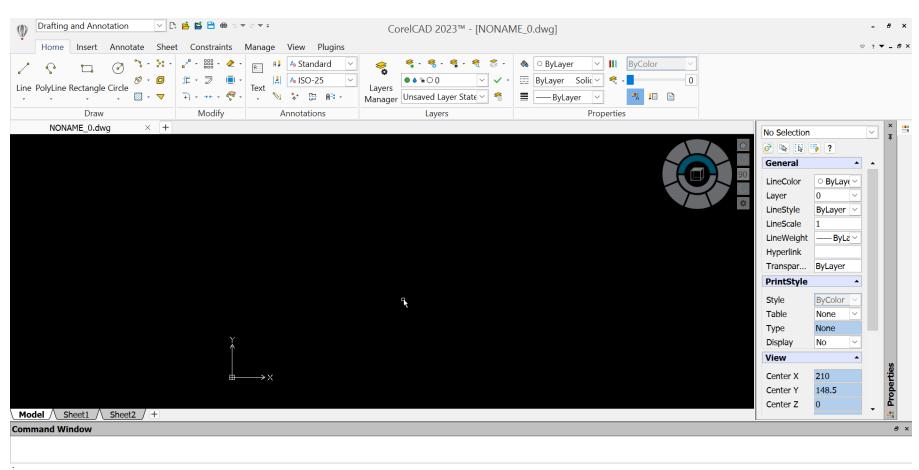

.<br>CorelCAD 2023™x64 5nap Grid Ortho Polar ESnap ETrack Olnput Cycling Selection LWeight MODEL Dynamic CCS AMonitor Annotation v (1:1) (-312.065,341.1.0)

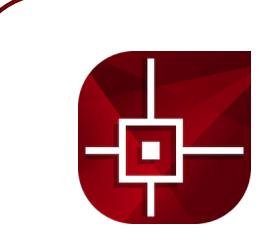

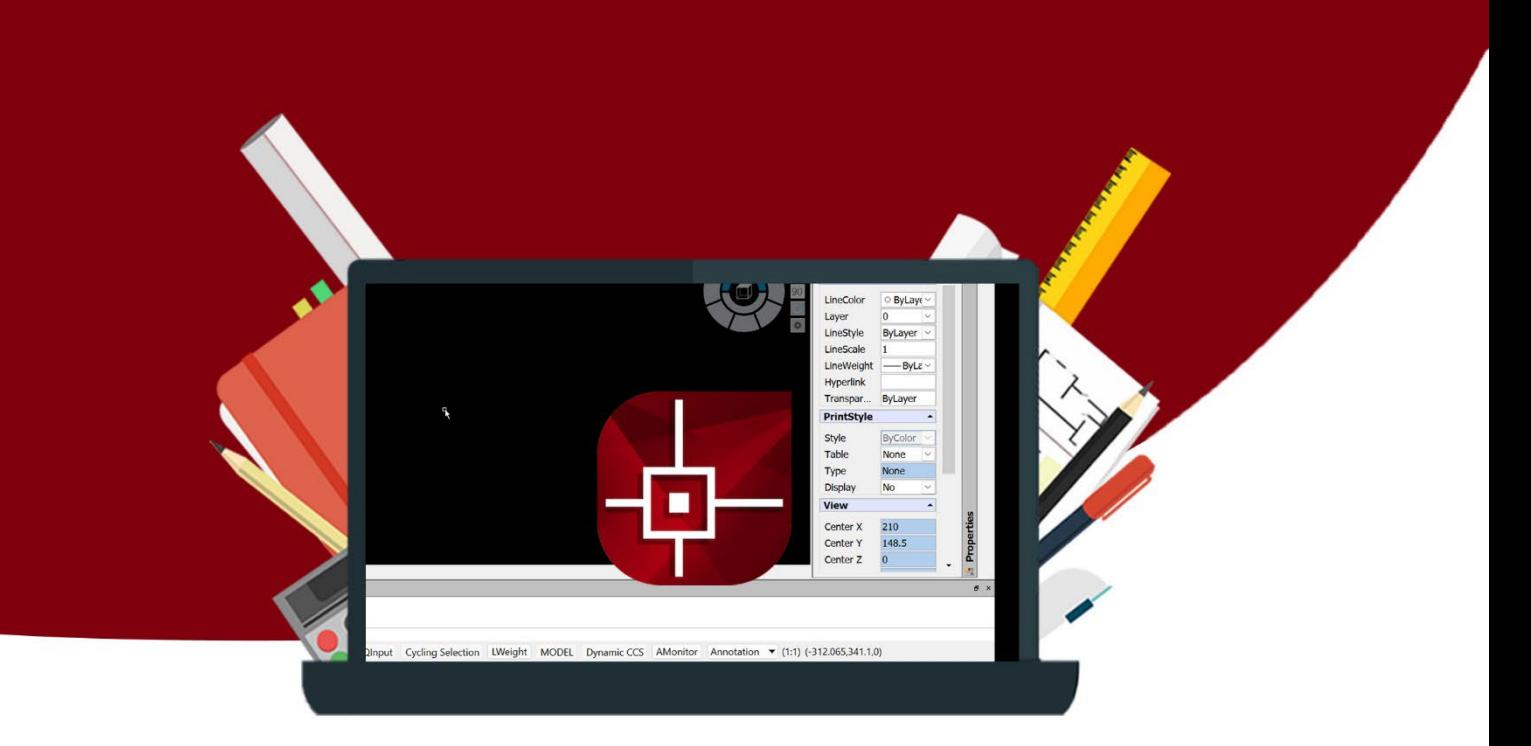